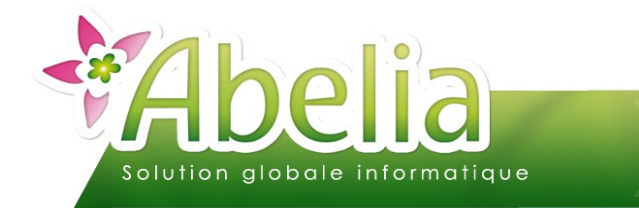

#### $::$  SOMMAIRE  $::$

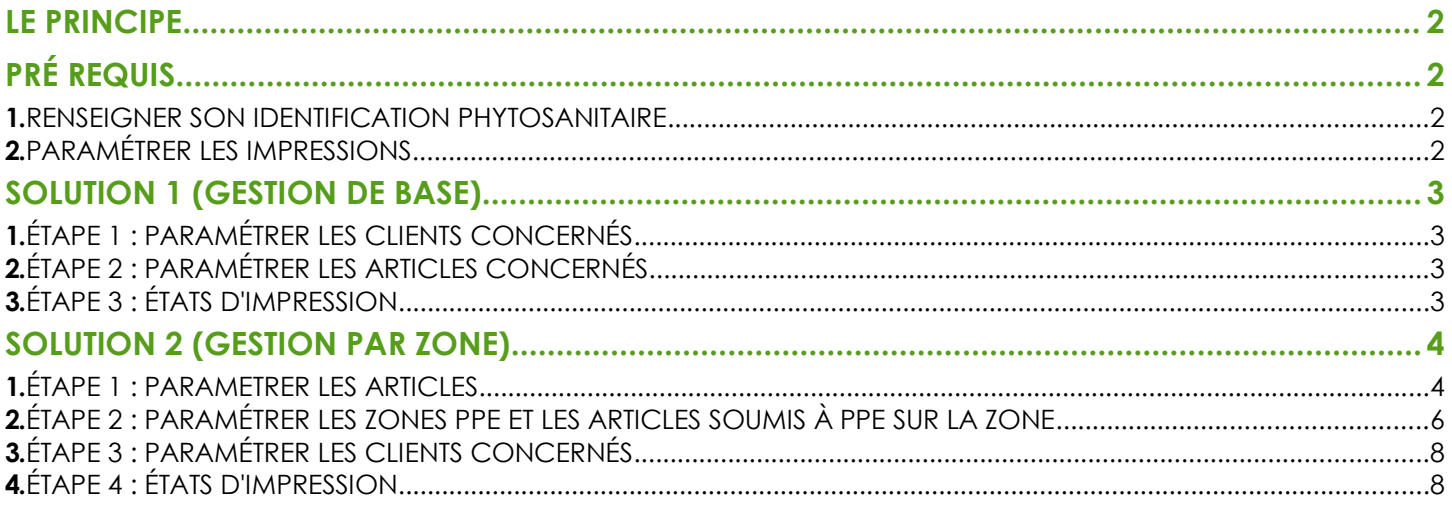

#### **PRÉSENTATION**

Ce document présente gérer les passeports phytosanitaires.

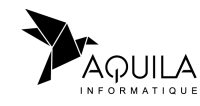

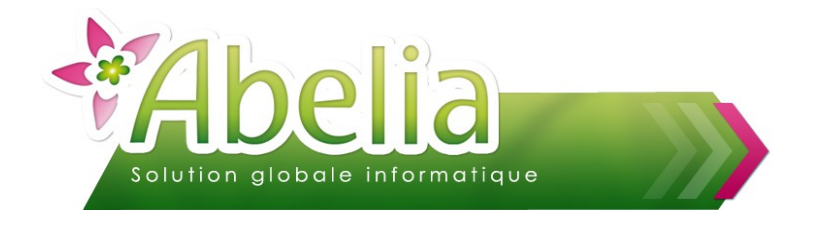

#### <span id="page-1-0"></span>LE PRINCIPE

#### Ë **SOLUTION 1 (DE BASE)**

- ► Le client est « coché » Zone Phyto
- L'article est renseigné en rubrique « Passeport Phyto » : Si l'article commandé par le client à sa rubrique « Passeport Phyto » renseignée et que le client est coché « Zone Phyto », on imprimera le PPE (selon les options d'impression)

#### Ë **SOLUTION 2 (GESTION PAR ZONE)**

C'est le même principe, mais la mise en place de cette gestion est plus précise.

- Le client est affecté à une Zone Phyto (et non plus simplement case à cocher)
- L'article est à « déclarer » comme interdit ou soumis à PPE sur les Zone Phyto : Si l'article commandé par le client est « déclaré » sur la zone Phyto du client, on imprimera le PPE (selon les options d'impression)

Pour plus d'informations, se reporter à la documentation officielle : [http://agriculture.gouv.fr/IMG/pdf/passeport\\_phytosanitaire.pdf](http://agriculture.gouv.fr/IMG/pdf/passeport_phytosanitaire.pdf)

# <span id="page-1-1"></span>PRÉ REQUIS

#### <span id="page-1-2"></span>1.RENSEIGNER SON IDENTIFICATION PHYTOSANITAIRE

Se procurer son propre numéro de passeport phytosanitaire.

Menu Utilitaires > Paramétage société et constantes > Constantes et compteurs

Cliquer sur le bouton Modifier

Renseigner le numéro du passeport phytosanitaire dans la zone :

Identification phytosanitaire de la société

Puis cliquer sur le bouton valide pour enregistrer les modifications.

#### <span id="page-1-3"></span>2.PARAMÉTRER LES IMPRESSIONS

On imprime le passeport phytosanitaire si est saisi dans la zone | Mode d'impression (phyto)

0 : Conditions réunies (si client en zone phyto et au moins 1 article avec passeport) 1 : Tout le temps

<span id="page-1-4"></span>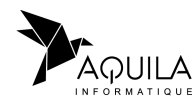

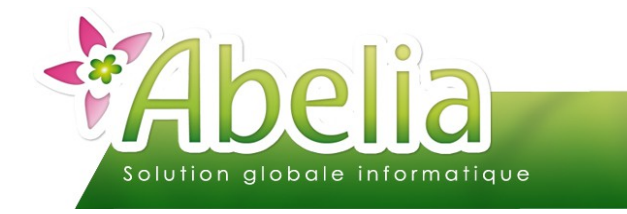

### <span id="page-2-0"></span>SOLUTION 1 (GESTION DE BASE)

 $Alt-F3$ 

lo.

-5

## <span id="page-2-3"></span>1.ÉTAPE 1 : PARAMÉTRER LES CLIENTS CONCERNÉS

+ Menu Client > Client > Onglet Infos

Mettre un O dans la zone suivante : Code Zone PPE

## <span id="page-2-2"></span>2.ÉTAPE 2 : PARAMÉTRER LES ARTICLES CONCERNÉS

Menu Article > Article > Onglet Info 1

Mettre un O dans la zone suivante : **PASSEPORT PHYTO** 

## <span id="page-2-1"></span>3.ÉTAPE 3 : ÉTATS D'IMPRESSION

Si les conditions sont réunies, le passeport phyto va apparaître dans le pied de page des états commande, bon de livraison et facture.

#### **EXEMPLE POUR LA FACTURE:**

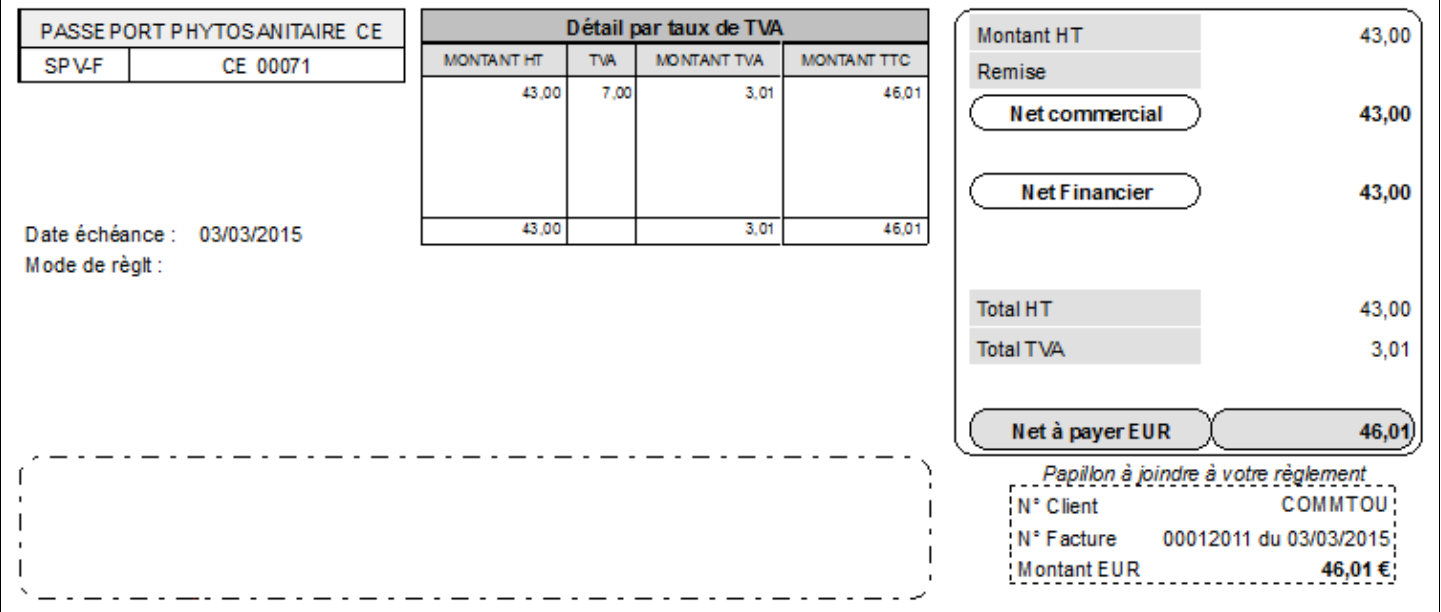

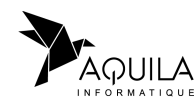

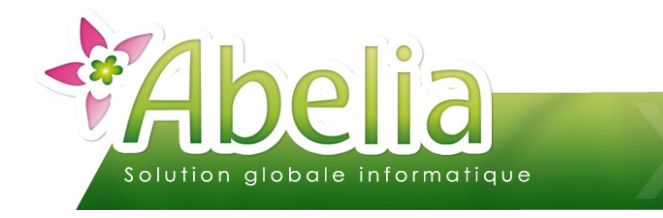

## <span id="page-3-0"></span>SOLUTION 2 (GESTION PAR ZONE)

#### <span id="page-3-1"></span>1.ÉTAPE 1 : PARAMETRER LES ARTICLES

Menu Article > Article > Onglet Info 1

Il faut définir à l'article, non plus un mais plusieurs codes Phytosanitaire.

Il faut donc s'assurer à ce que la rubrique « PASSEPORT PHYTO » soit blanc :

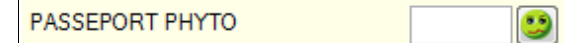

Puis cliquer sur le bouton

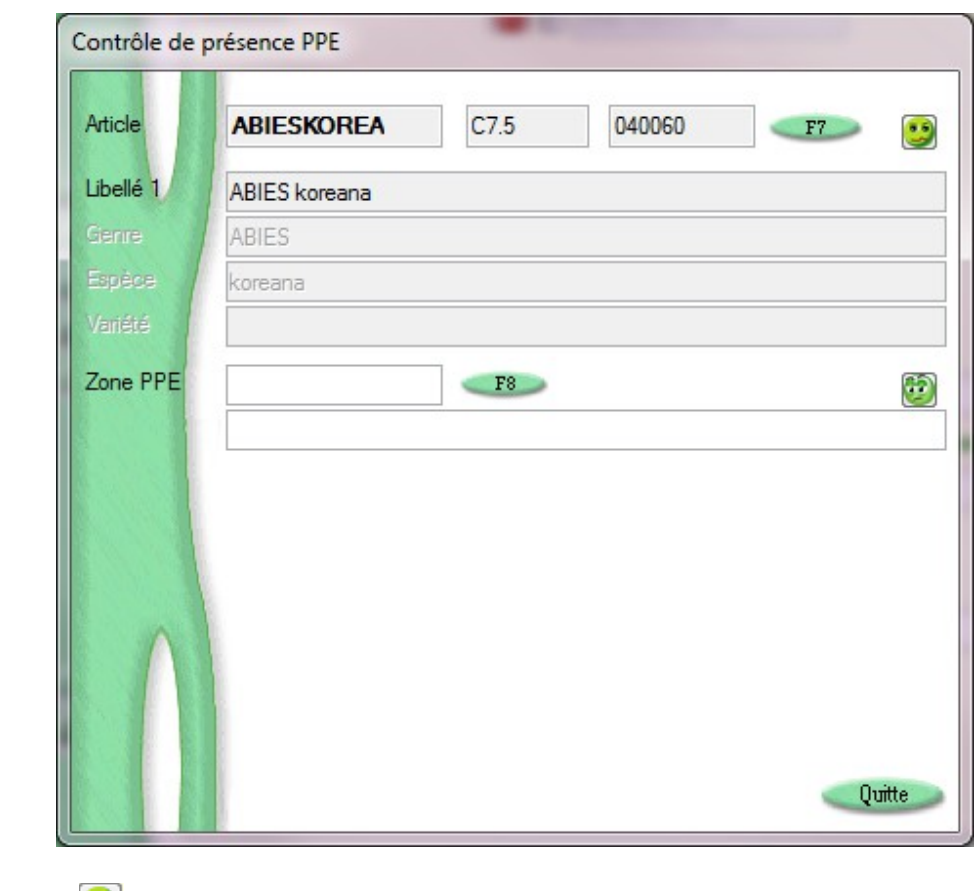

Cliquer sur le bouton

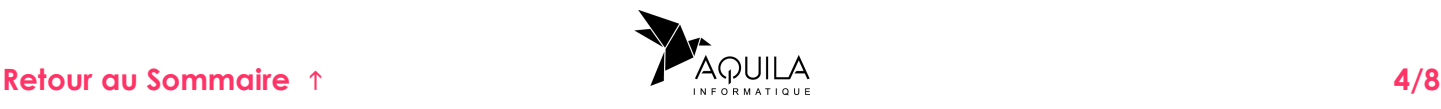

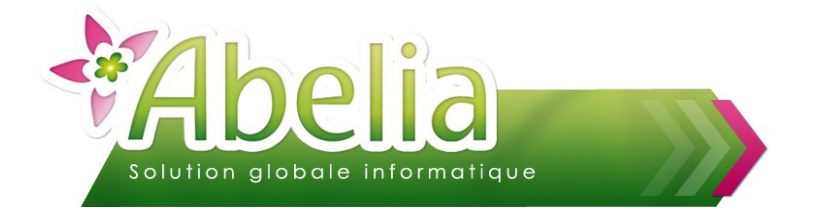

#### Ë **EXEMPLE : ARTICLE SENSIBLE AU FEU BACTÉRIEN (CODE ZPB2)**

On définit l'ABIES koreana (Genre + Espèce) comme étant sensibles au « feu bactérien ». On associe donc le code ZPB2.

Cliquer sur le bouton ajout

Sélectionner comme type de lien « Code Phyto ».

Puis, en cliquant dans la zone « Code lien » ou en cliquant sur le bouton Alt. Et ), la liste des codes maladies s'ouvre : Sélectionner le code maladie concerné ou le créer via le bouton **Gestion** 

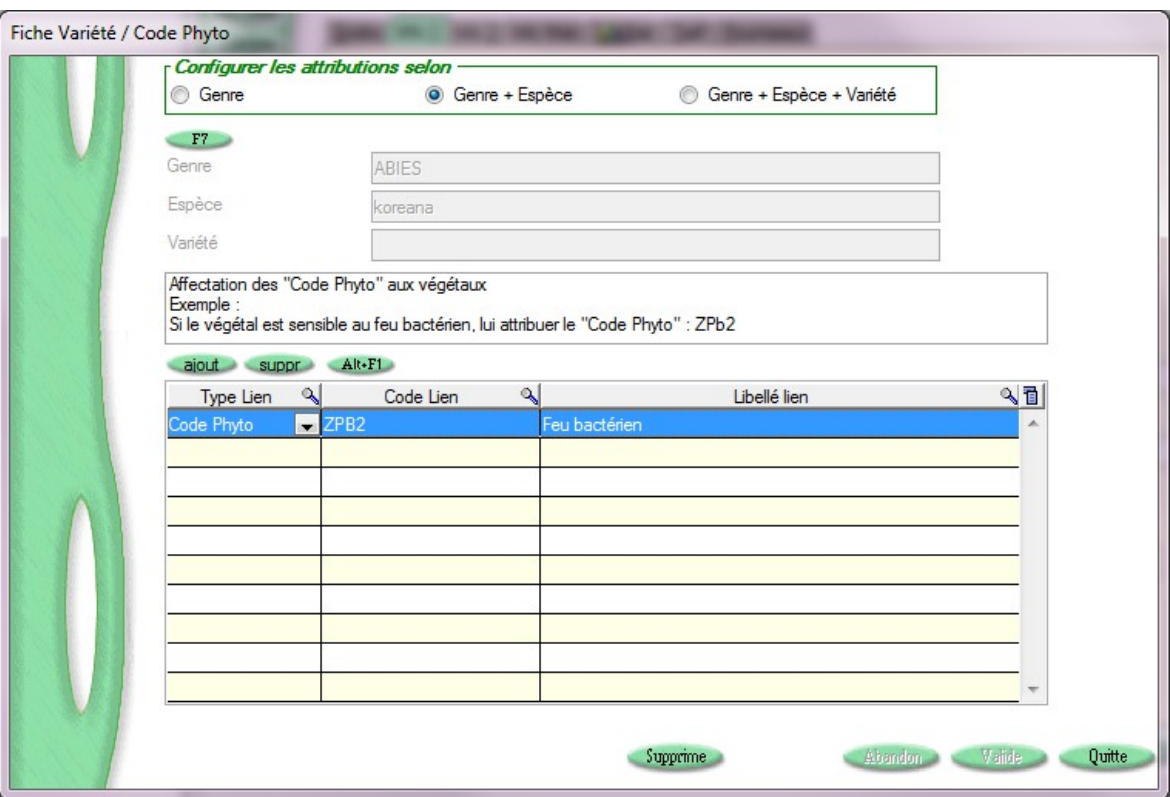

On peut ainsi associer plusieurs Code Phyto à l'article.

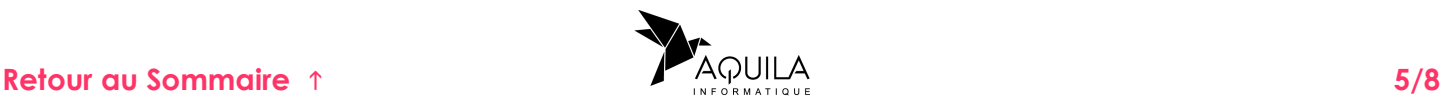

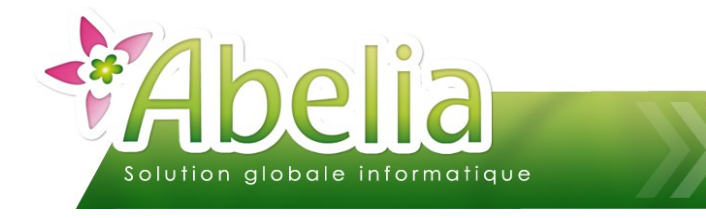

#### <span id="page-5-0"></span>2.ÉTAPE 2 : PARAMÉTRER LES ZONES PPE ET LES ARTICLES SOUMIS À PPE SUR LA ZONE

Menu Article > Article > Onglet Info 1

Cliquer sur le bouton

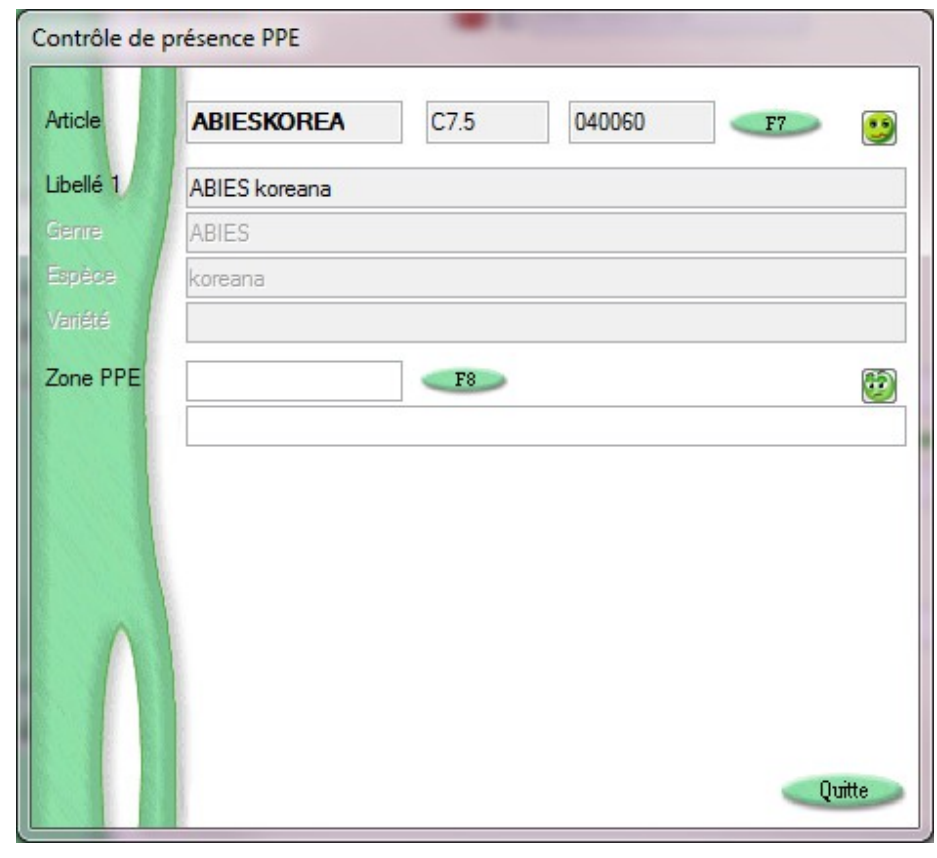

Cliquer sur le bouton **b** 

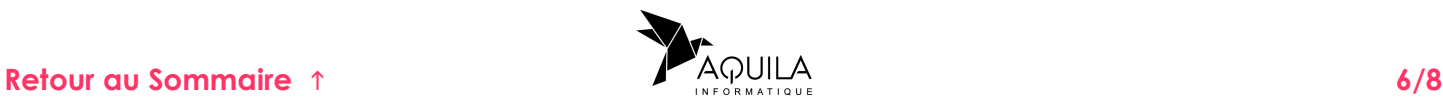

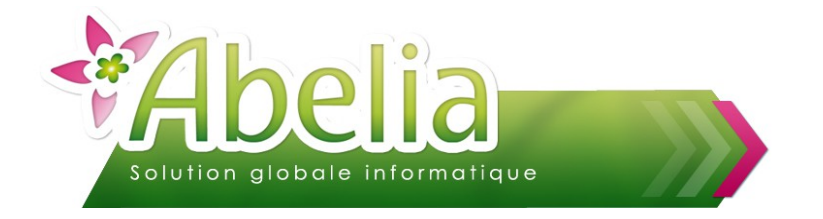

#### Ë **EXEMPLE : ZONE PPE « VERTOU »**

on définit « VERTOU » comme étant une zone soumise au PPE pour les articles sensibles au « feu bactérien » (zones PPE qu'il faut créer au préalable via le bouton « Gestion »)

Cliquer sur le bouton ajout

Sélectionner comme type de lien « Code Phyto ».

Puis, en cliquant dans la zone « Code lien » ou en cliquant sur le bouton Alt.F1, la liste des codes maladies s'ouvre : Sélectionner le code maladie concerné ou le créer via le bouton **Gestion** 

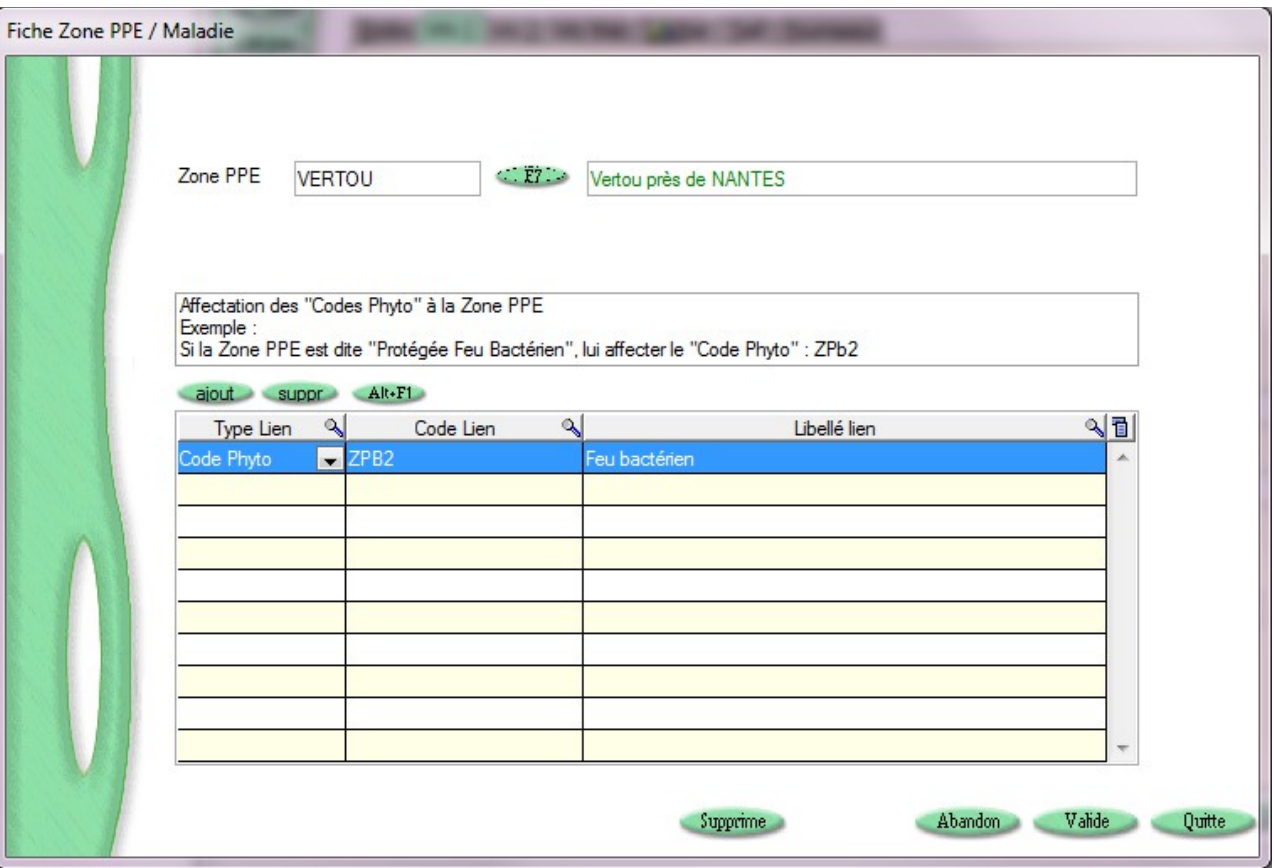

Il est possible d'associer plusieurs Code Phyto à la Zone PPE.

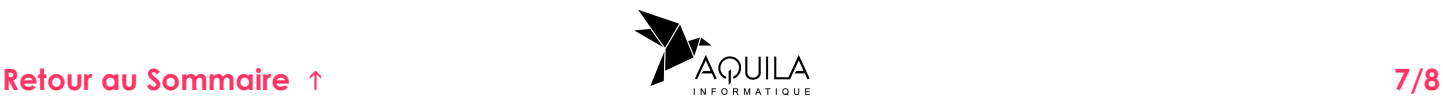

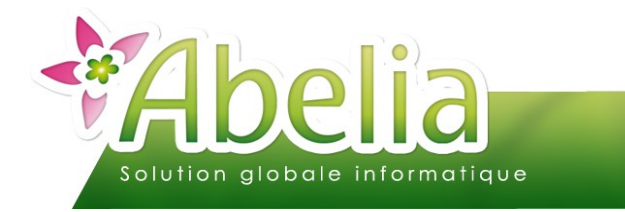

#### <span id="page-7-1"></span>3.ÉTAPE 3 : PARAMÉTRER LES CLIENTS CONCERNÉS

+ Menu Client > Client > Onglet Infos

Sur la fiche client, il ne reste plus qu'à indiquer que le client est rattaché à la « Zone PPE ».

#### Ë **EXEMPLE : LE CLIENT EST RATTACHÉ À LA ZONE PPE « VERTOU »**

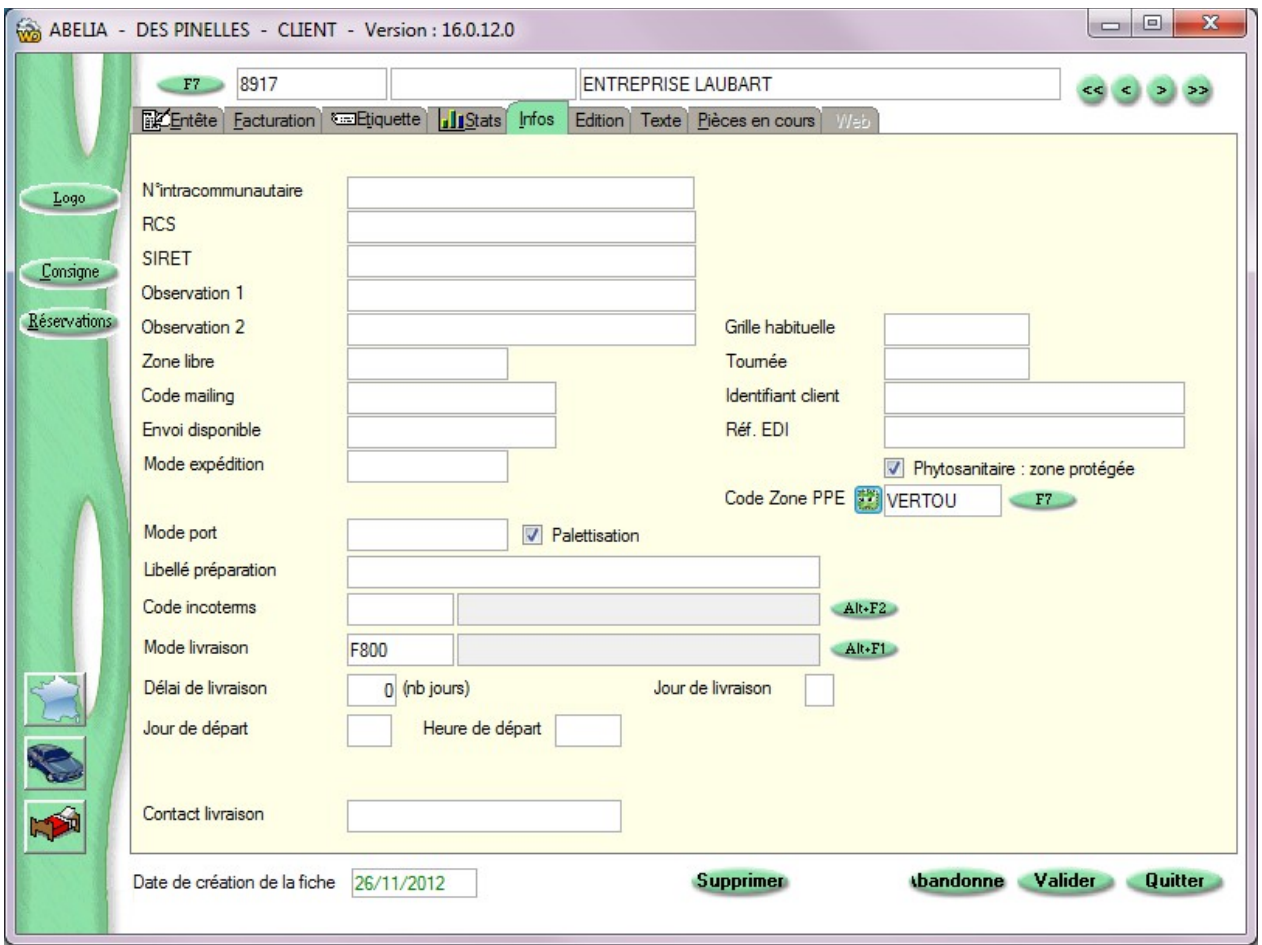

### <span id="page-7-0"></span>4.ÉTAPE 4 : ÉTATS D'IMPRESSION

Merci de vous rapprocher des services Aquila afin de vérifier que vos états soient bien compatibles avec la gestion par zone.

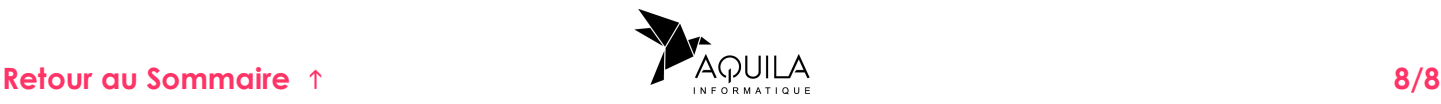